## How to transfer photos from shutterfly to ipad

CLICK HERE TO DOWNLOAD

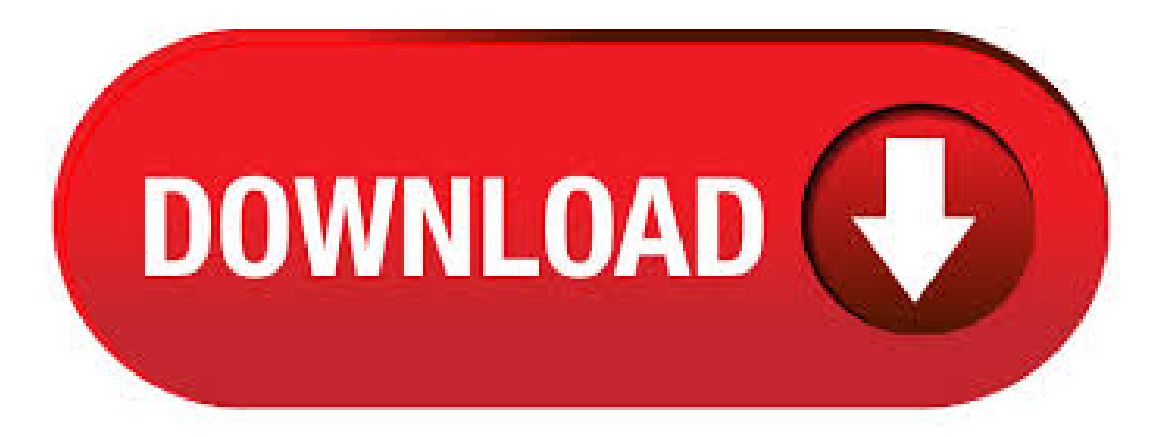

Jul 30, · Tap the "Shutterfly" icon on your iPad to open the Shutterfly app. Tap "Photos" on the toolbar along the bottom of the screen, then tap "Albums" along the top of the screen to switch to Album view. Your albums will be listed by folder along the left side of the screen. Tap an album name to view the thumbnails on the right side of the screen. Jul 30,  $\cdot$  Tap the thumbnail(s) of the photo(s) you want to upload. If your album contains many photos, scroll through by swiping your finger up and down the screen. When you have finished selecting photos, tap "Upload". You will be given the option to upload the photos to your Timeline or to a specific album (new or existing). Hi! I just did this. I went through Shutterfly photos that I wanted and copied them to a new album. Then, click on 'download'. Shutterfly will send a link to your email with an archive of all the photos. It will be in your downloaded files. Go to google photos - click upload - go to computer - go to downloads - go to the archive - and you are. Launch iPhoto again to begin transferring your pictures to Shutterfly. To Use Shutterfly Export Assistant for iPhoto: From within iPhoto, select individual pictures or an entire iPhoto Event to upload to your Shutterfly account. Select the "Export" function under the iPhoto "File" menu. Click on the "Shutterfly" tab in the iPhoto Export window. 1. Click "Choose Files" and select your photos you want to upload. 2. Create and new album and name it or add the photos to an existing album by using the drop down menu. 3. Click Start to upload your photos. With the photos selected, select the Share icon, and from the dropdown, select Shutterfly. If you are not signed in to Shutterfly, you will be prompted to sign in with your Shutterfly user name (e-mail address) and password. Add selected photos to an album by either creating a new album, or adding the photos to an existing album. Select a set of photos and/or videos (up to) click the "Download" icon in the black action bar along the top of the page (cloud with downward pointing icon) You will receive an email from Shutterfly with a link to download a ZIP file - or several, depending on the quantity containing the selected photos . Launch the iOS Shutterfly app and open an image. Step 2 Tap the "Action" icon above the image. The icon looks like a rectangle with a forward-facing arrow. Tap on Photos in the springboard of your iPhone to launch the photos app. Then, tap on Select at the top-right corner and select the photos you want to transfer to iPad. Step 3. Tap on the share option and choose AirDrop as the medium to share the selected photos. Jan 02, · Shutterfly for iPad: using your iPad to view Shutterfly albums (and pictures others have shared with you) Views • Jul 30, • CCT Knowledgebase Shutterfly for iPhone/iPad: Deleting Photos. Jul 03, · Saving photos shouldn't be a hassle, but it's difficult to find the best program that won't charge you an arm and a leg or leave you worried you'll never find your photos again. That's why we offer a completely free way to upload, host and share your pictures. Start Uploading  $\gg$  With our image upload service, you can rest assured that your photos are stored safely and always. Jan 23, Select the photos you want to transfer Select your old iPad from the drop-down menu by clicking its name. Then click the "Photos" on the left pane, which you can select all the photos or the desired photos from the one iPad to the other iPad. Moreover, you can also delete the photos, remove the duplicates and import new ones into the program. May 14, · Yes, you just need to copy Android photos to a folder on the computer, and then use iTunes to sync the photos to your iPad. However, you should remember that all the photos in your iPad photo library would be replaced and gone. In this guide, we will offer you two worry-free methods to transfer photos from Android to iPad with no dataloss. Our photo appsallowyou to easily upload photos, starta project,and access themfromany device. Print Photos onYour Phone - in just a few taps! Bring the photos on your phone to life with the simplicity of Shutterfly's mobile app. Easily upload your photos with the Shutterfly app and enjoy unlimited FREE 4x6 and 4x4 prints. When Photos opens, it should detect your iPad and open a screen for importing images. If it doesn't, select the Import tab. Choose the photos you want to transfer, then select Import Selected. Once the process is finished, it will ask if you want to delete the photos on your iPad. So many people just know the shutterfly app to be just for the printing of photos and other objects. However, it is important to understand thatapart frommouse pads, mugsand other gifts, theshutterfly app possess thecapability to make great photobook in various design and sizes. Mar 29, · View the photo(s) on your iPad. A message will appear saying that your iPhone is sharing a photo. Once the transfer is complete, Photos will open to the picture(s) on your ykuqakoc.podarokideal.ru: M. May 16, · Make your photo book in minutes with the Shutterfly App for iOS devices Once you open the app, tap here to go to Photo Books Then either select an 8x8 or 6x6 in softcover or hardcover. Feb 05, · How do you transfer from iphotos to shutterfly on an Apple iMac? Technician's Assistant: Which Shutterfly product do you have? Photobooks. Technician's Assistant:What have you tried so far with your Shutterfly software? One moment. Technician's Assistant: Anything else you want the Software Expert to know before I connect you? Can we tak to you on the phone? Jun 14, · Shutterfly Photo Books - Advanced Editing - Duration: Shutterfly 26, views. Ipad 2nd Generation Stuck On Apple Logo And Won't Update - Duration: Due to iPad and Android Tablet run on completely different platforms, so it seems difficult for you to transfer data between them on computer. Actually, with the help of third-party data transfer tool, Mobile Transfer program, you are able to transfer data among iOS and Android OS. Key Features About Mobile Transfer Software: ykuqakoc.podarokideal.ru just photos. Jun 24, · Downloading A Single Image Open Shutterfly and go to All Photos. Click the desired image to highlight it. Look for a black action bar at the top and select the cloud symbol (Download) in it. Share your photo books, calendars, scrapbook pages and collage posters, with family and friends. Just choose the projects you want to share, and the people to see them. We'll send out an email inviting them to view your projects on Shutterfly. Family and friends can easily view your shared projects without being a member. Everyone can order. Apr 07, Source: iMore. After you back up your iPad, you'll want to get started with your new iPad and restore the older device's back up to it. Press the Home button on your new iPad to start the setup process.; Follow the instructions for initial ykuqakoc.podarokideal.ru you're looking to transfer everything from your old iPad to your new iPad, try using the Automatic Setup process in iOS Sep 24, · hi, i have TONS of photo albums saved on shutterfly, that iwant to transfer to mymac. I was using shutterfly back on my pc, but now i really want all pics to be stored in one place - iphoto. how can i get shutterfly pics to my iphoto library? More Less. YES, you can directly import your Google Photos into a Shutterfly project. Beginning Jan. 1, , you can't directly import Google Photos into a Shutterfly album, but you can still import them into a project, such as a photo album or calendar. To do this, go into any project, click "Personalize" if asked, then click "Add Photos" button. Mar 22, · First create a folder on desktop and label it as Shutterfly or anything you want. Then open iPhoto, select the photos you want to upload. Then click and drag them from iPhoto to the folder you've created on desktop. This will transfer the photos to that folder. Now, you can upload the photos to Shutterfly from the folder on desktop. Jan 02, this shows you how to hook up an external driveand copy photos or videos fromyour iPad to that drive. this is HUGE to photographers so they can . Note:To properly display photos, you may need to turn on your Location Services for Snapfish and other photo sources on your iPhone or iPad. Common questions about uploading photos to your account. How can I upload my photos to a specific album? Select photos and tap "Upload". Pick the album you want or create a newone. Apr 14, · Learn howto upload pictures to Shutterfly by viewing this video Icreated using Screencast-O-Matic. Howto Transfer

photos from Phone to Computer - Duration: Oct 18,  $\cdot$  You can choose among several options for transferring photos and videos from your computer to your iPhone, iPad, or iPod touch: Use iCloud Photos with Photos for macOS or iCloud for Windows to keep your photos safely stored and up-to-date on all your devices.; Use AirDrop to wirelessly send photos and videos from your Mac to your iOS ykuqakoc.podarokideal.ru is a quick and easy Mac-only option . Apr 16, · Method 2. Transfer Photos from Samsung to iPad with Move to iOS. Move to iOS is the offical app that apple designed for Android users to copy Missing: shutterfly. Download all pictures from your Shutterfly album to your computer4/5(60). Method 2. Transfer Photos from My Photo Stream to PC via AnyTrans for iOS. Besides photos in iCloud Photo Library, AnyTrans for iOS also enables users to transfer photos inMy Photo Stream. Followthesteps belowto see howto download photos from My Photo. Can I transfer photos from iPad to my new MacBook Pro with USB-C to Lightning Cable. Asked by Maria B from Bakersfield; Mar 20, Flag as inappropriate Can I transfer photos from iPad to my new MacBook Pro with USB-C to Lightning Cable. Feb 03,  $\cdot$  Ok Barbara, when you plug in ur ipad to ur computer if its windows go to my computer icon the find the ipad device which is recognized like a one more hard drive device, right click over the ipad icon and you will see the option to transfer all ur photo album to ur computer. Part 4. How to Transfer Photos from iPad to iPad via iCloud Photo Library iCloud is an inbuilt app on every iOS device which allows you to manage your photos, documents, and other contents on your iPad or iPhone. To transfer photos from iPad to another iPad through this method, follow the steps below. Feb 23, Also, let's say you uploaded and forgot to delete them from your device and now you have new pictures you want to upload, Shutterfly will ask you if you want to upload only new pictures (the ones you have not uploaded yet - this was you do not get duplicates on Shutterfly) or you can pick which pics you want to upload. Hi! I have a zillion pictures on my cloud from a recent trip I took, and I'm trying to figure out how to get the pictures from my cloud to Snapfish. No matter which situation you are in, you are totally on the right page. Transferring pictures from one iPhone to another is quite easy. In this post, we will show you how to transfer pictures from iPhone to iPhone iPad iPod touch with 5 different ways: using iTunes, iCloud, AirDrop, and professional iPhone photos transfer tool.

https://img0.liveinternet.ru/images/attach/d/2//6974/6974551\_dell\_xps\_710\_h2c\_specs.pdf

https://docs.google.com/viewer?a=v&pid=sites&srcid=ZGVmYXVsdGRvbWFpbnxiaHg1aHhkNWh8Z3g6NThiZmNjMTA0ZDRmY2Q0MQ

https://img0.liveinternet.ru/images/attach/d/2//6812/6812146\_gta\_vice\_city\_hotkeys.pdf

https://img0.liveinternet.ru/images/attach/d/2//6936/6936175 free mp3 music s for free.pdf

https://img0.liveinternet.ru/images/attach/d/2//6940/6940738\_fun\_typing\_games\_for\_adults.pdf

https://docs.google.com/viewer?a=v&pid=sites&srcid=ZGVmYXVsdGRvbWFpbnxnNXJ5aGdkcnhoanxneDozNjQ0ZTkxYWZjN2QyZQ

https://img1.liveinternet.ru/images/attach/d/2//7025/7025330\_configurar\_mando\_xbox\_360\_windows\_8.pdf

https://img1.liveinternet.ru/images/attach/d/2//6811/6811916\_azan\_di\_madinah.pdf

https://docs.google.com/viewer?a=v&pid=sites&srcid=ZGVmYXVsdGRvbWFpbnxieHI1aGRyfGd4OjMxODNjNWM1ZjVlYmU3Nzk

https://img1.liveinternet.ru/images/attach/d/2//6987/6987014 honda fr v 2005 service manual.pdf

https://docs.google.com/viewer?

a=v&pid=sites&srcid=ZGVmYXVsdGRvbWFpbnx2NWV5dHNkNHJoeXxneDo1NzVkYzY3NGEwNDJiZDFk